## **IlmuKomputer.Com** reattah ilmu dengan menuliskannya

# **Membuat CD Profil Perusahaan**

### **Juhaeri**

*juhaerisusanto@gmail.com http://juhaerisusanto.tk* 

#### *Lisensi Dokumen:*

*Copyright © 2003-2007 IlmuKomputer.Com Seluruh dokumen di IlmuKomputer.Com dapat digunakan, dimodifikasi dan disebarkan secara bebas untuk tujuan bukan komersial (nonprofit), dengan syarat tidak menghapus atau merubah atribut penulis dan pernyataan copyright yang disertakan dalam setiap dokumen. Tidak diperbolehkan melakukan penulisan ulang, kecuali mendapatkan ijin terlebih dahulu dari IlmuKomputer.Com.* 

## **Pendahuluan**

Pada bagian sebelumnya program Autoplay Media Studio dapat "*Membuat CD Instalasi Program Koleksi Pribadi"* pada artikel kali ini penulis mencoba membahas cara membuat CD Profil Perusahan menggunakan dan memanfaatkan fasilitas yang ada pada program *Autoplay Media Studio 6.0*. Bahasan dalam artikel ini tidak membahas semua kemampuan yang dimiliki program *Autoplay Media Studio 6.0*, tetapi hanya sebatas fasilitas apa saja yang dibutuhkan untuk pembuatan CD Profil Perusahaan ini.

## **Tampilan Muka**

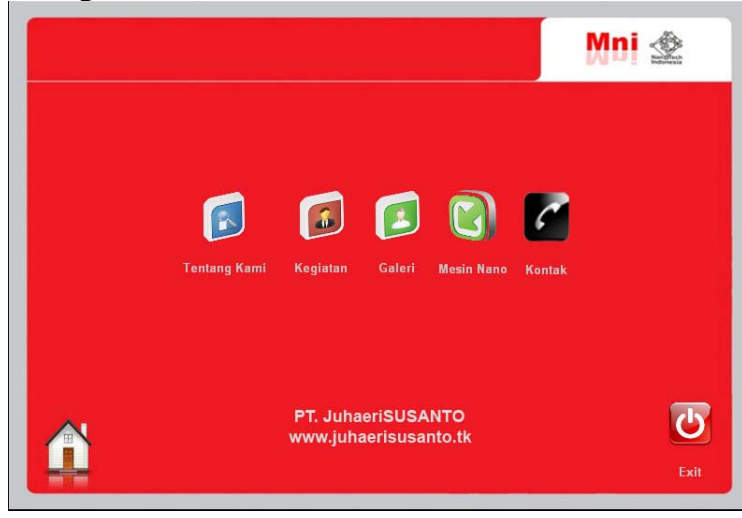

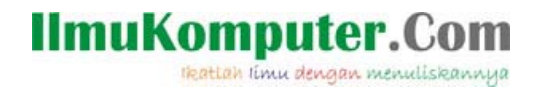

Buat yang sudah pernah membaca artikel pertama "*Membuat CD Instalasi Program Koleksi Pribadi"* seharusnya tidak ada masalah untuk bagian ini, namun buat yang belum pernah membacanya, saya akan memberikan review tentang *Autoplay Media Studio.* 

*Autoplay Media Studio 6.0*adalah alat bantu standar multimedia dalam pembuatan CD-interaktif. Masih banyak *software authoring* yang beredar di pasaran, penulis memilih *Autoplay Media Studio 6.0*karena lebih mudah dipelajari secara mandiri (otodidak). Dengan menggunakan Autoplay Media Studio 6.0 pengguna dapat menciptakan segalanya dari Autorun atau Autoplay menu dan kios informasi, untuk aplikasi pelatihan secara penuh interaktif. Dengan Autoplay hanya imajinasilah yang dapat membatasinya. Jadi jangan khawatir untuk membuat CD interaktif atau CD Company Profile banyak sofware yang bisa digunakan, tinggal bagaimana cara kita mengoptimalkan pencarian dan memilih software mana yang cocok dan sesuai dengan keperluan kita. Berikut adalah gambar lingkungan kerja Autoplay Media Studio 6.0.

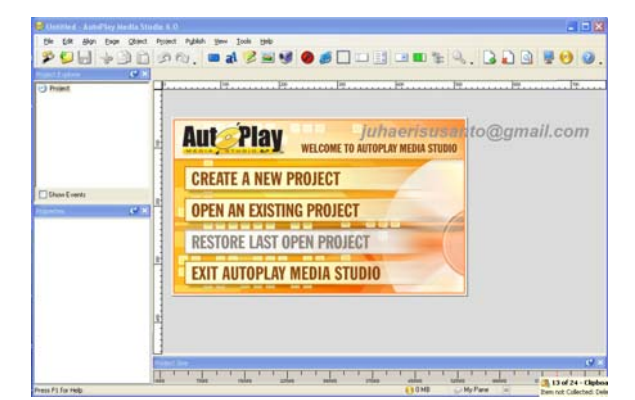

*Gambar. Lingkungan Kerja Autoplay Media Studio 6.0* 

#### **Berikut cara pembuatannya :**

- 1. Buka program Autoplay Media Studio 6.0.
- 2. Setelah itu create a new project untuk mebuat desain autoplay dengan karya sendiri.

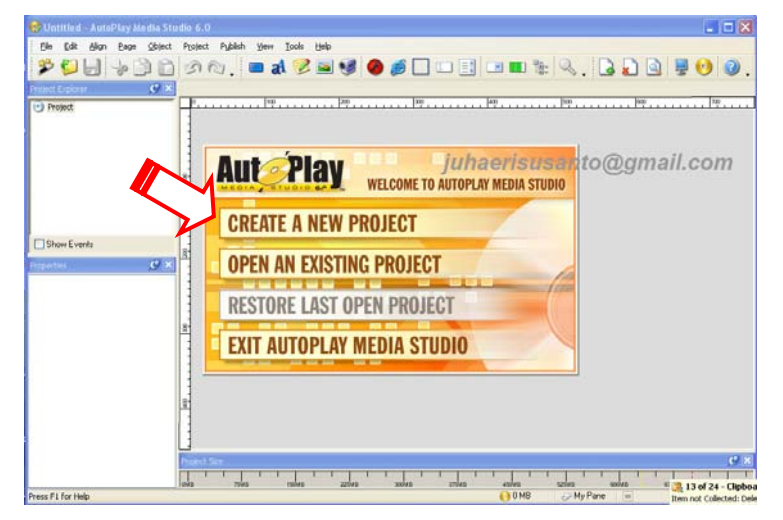

*Komunitas eLearning IlmuKomputer.Com Copyright © 2003-2007 IlmuKomputer.Com* 

## **IlmuKomputer.Com**

reattah ilmu dengan menuliskannya

- 3. Ketika nama judul aplikasi yang akan anda buat, yang nanti akan muncul pada title windows pada saat autoplay. Dan klik pada create project new. **ENTER PROJECT NAME: My Project CREATE PROJECT NOW**
- 4. Setelah kita dihadapkan pada layar desain secara otomatis ukuran window yang nanti akan tampil adalah 630 x 435 pixel. Jika anda ingin menentukan sendiri berapa besar ruang desain yang nanti akan kita gunakan sebagai background autoplay. Pilih menu

project kemudian klik settings. Didalam menu window settings anda dapat memilih ukuran yang telah disediankan software ini, namun jika anda

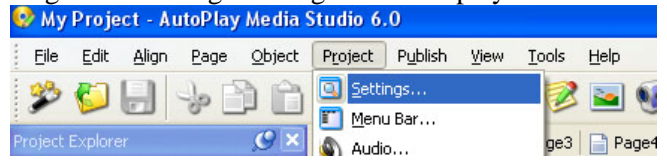

kurang pas dengan ukuran yang disediakan tersebut dan anda ingin membuat sendiri sesuai dengan keinginan anda dapat merubah ukuran default secara langsung pada menu dibawahnya.

5. Setelah anda tentukan ukurannya, kini kita ke desain beckground. Anda dapat meletakan background JPG atau sejenisnya melalui menu new image object. Dan cari file image yang yang tersimpan dalam komputer anda. Jangan lupa setelah mengambil image yang anda pilih. Ukuran image akan sama sesuai dengan yang aslinya, jadi saran saya edit image tersebut dipilihan kedua = Attributes – positions, ganti ukuran lebar dan panjang sesuai dengan windows project yang kita atur tadi, klik "OK" jika sudah selesai.

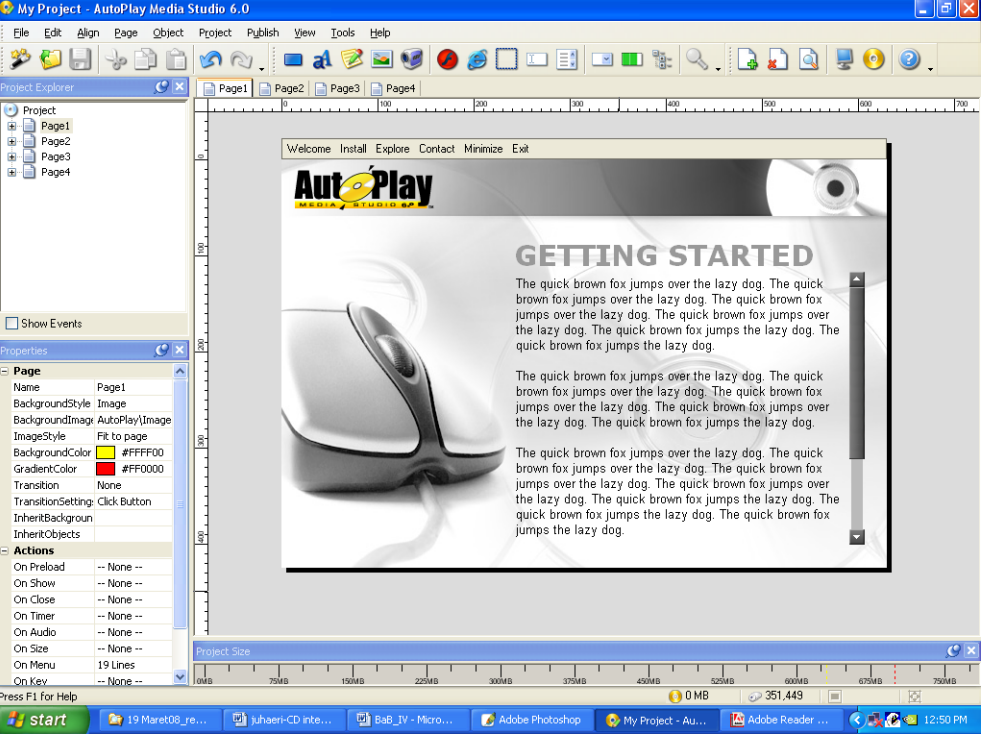

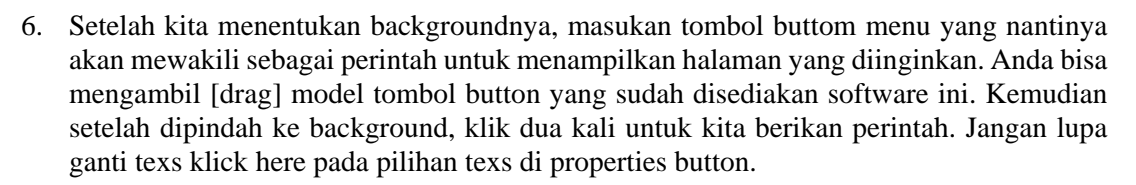

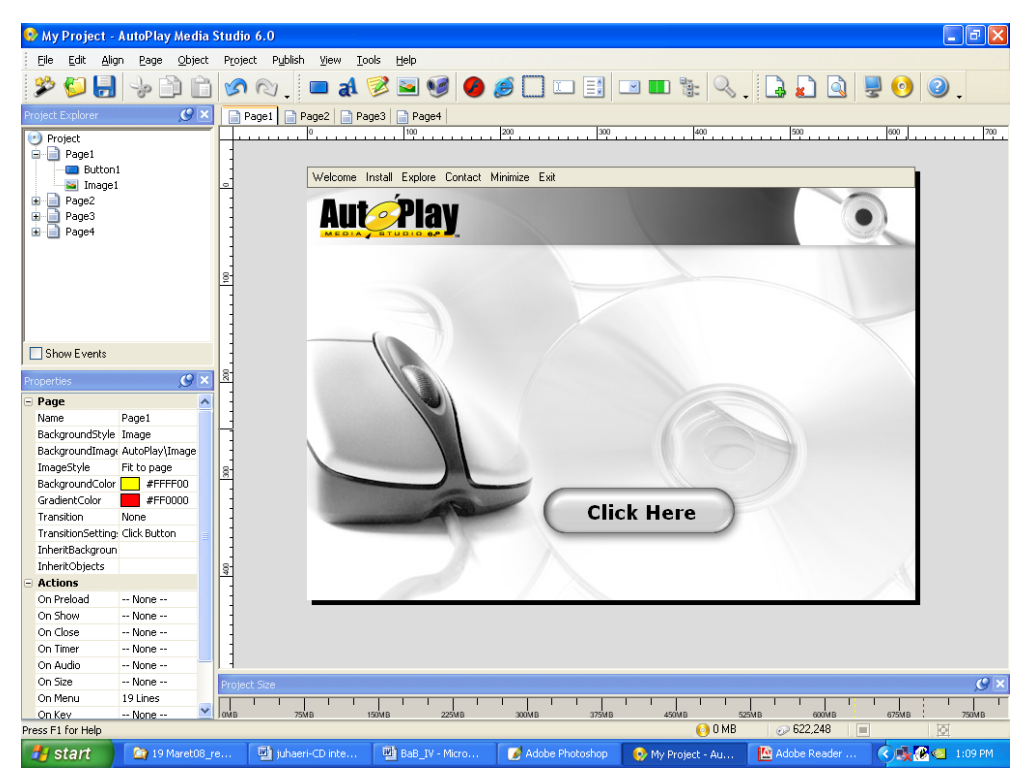

Atau kita juga bias menggunakan button yang telah kita buat sendiri, misalkan kita buat dengan menggunakan program photoshop.

**IlmuKomputer.Com** 

reattan itmu dengan menuliskannya

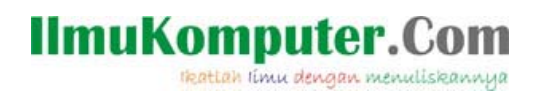

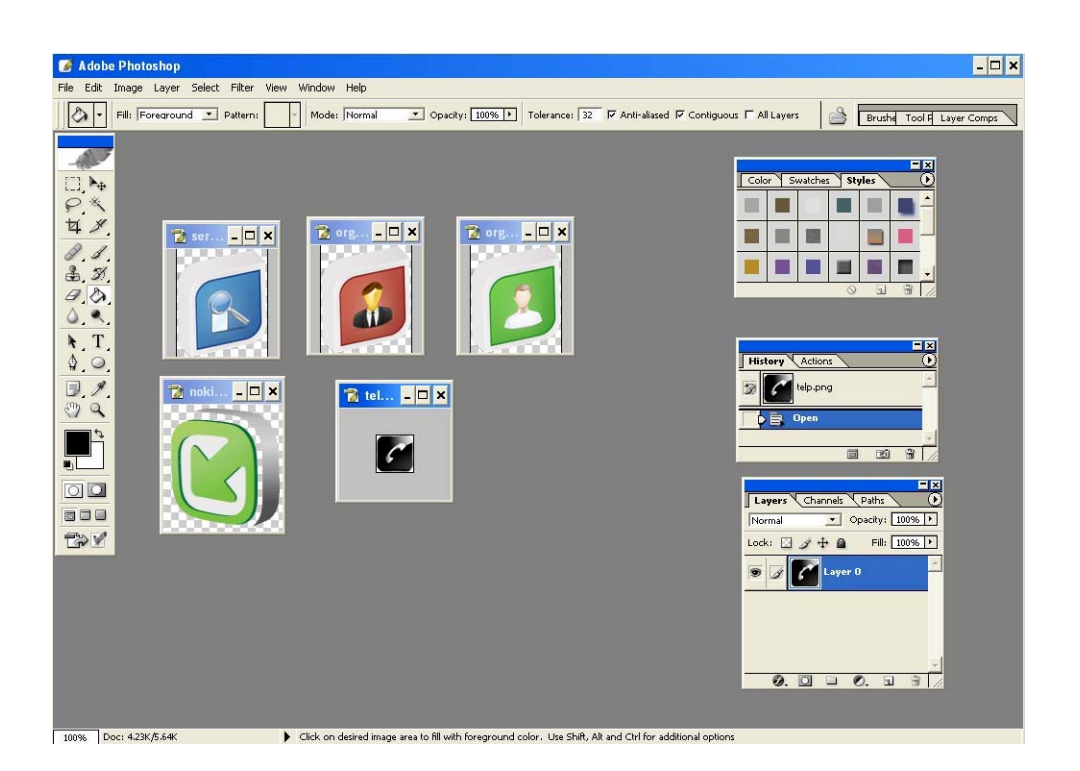

Disini saya tidak menjelaskan bagaimana membuat button menggunakan program photoshop, saya anggap anda sudah bias menggunakan program tersebut. Kemudian setelah selesai kita dapat menginsertnya pada autoplay media studio.

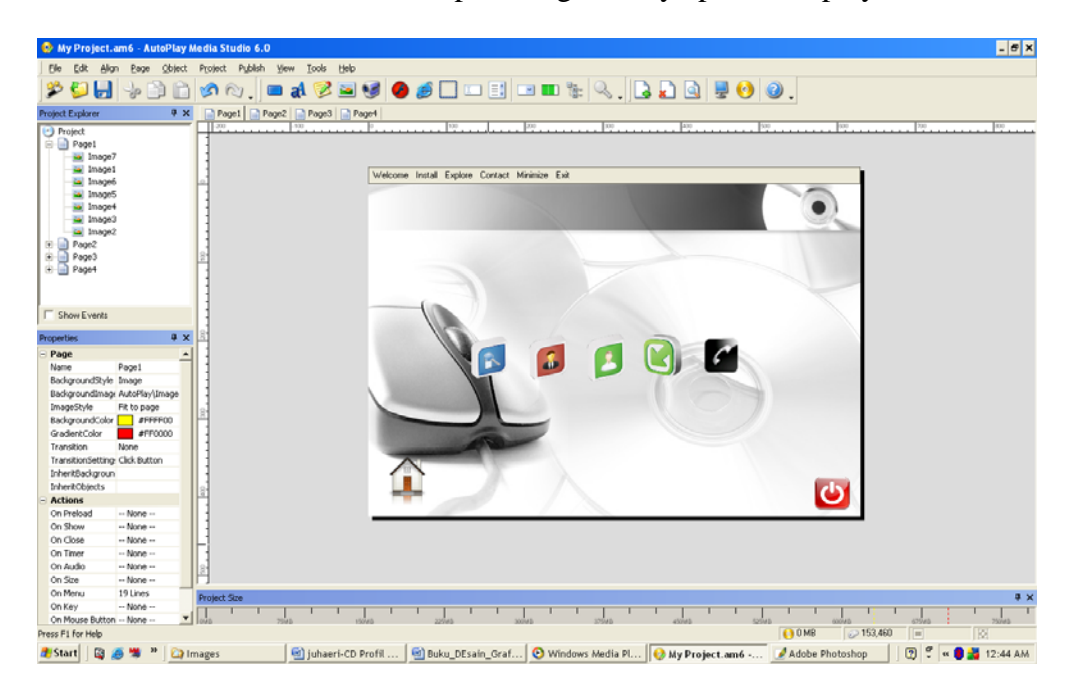

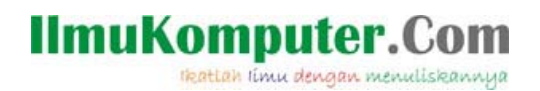

Dan juga kita beri teks nama menu masing-masing menggunakan **new lable object** 

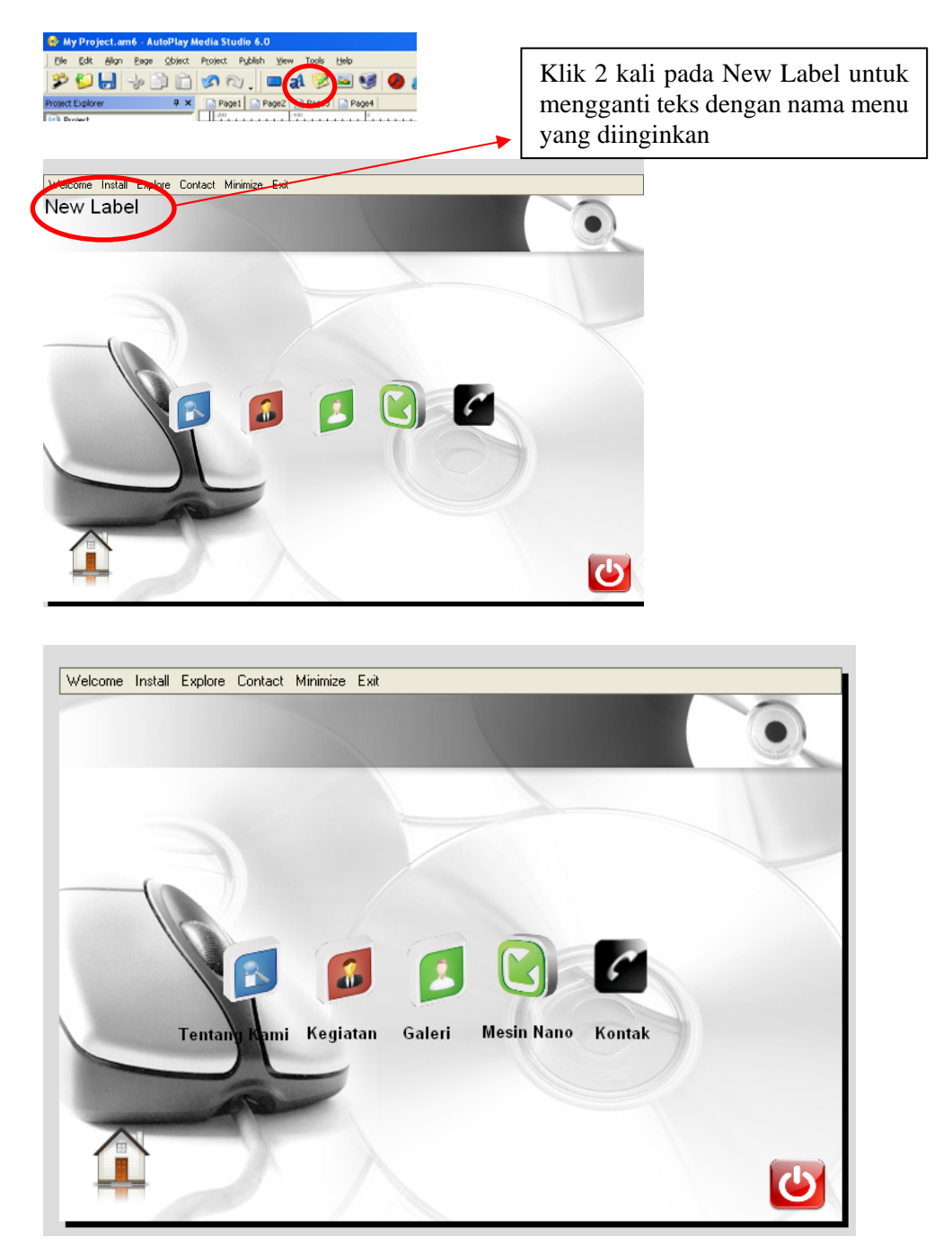

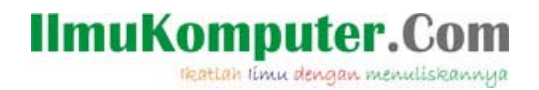

#### **Mambuat Background**

7. Selanjutnya mengganti background dengan yang kita inginkan pula, dengan cara mengklik kanan pada background kemudian pilih properties

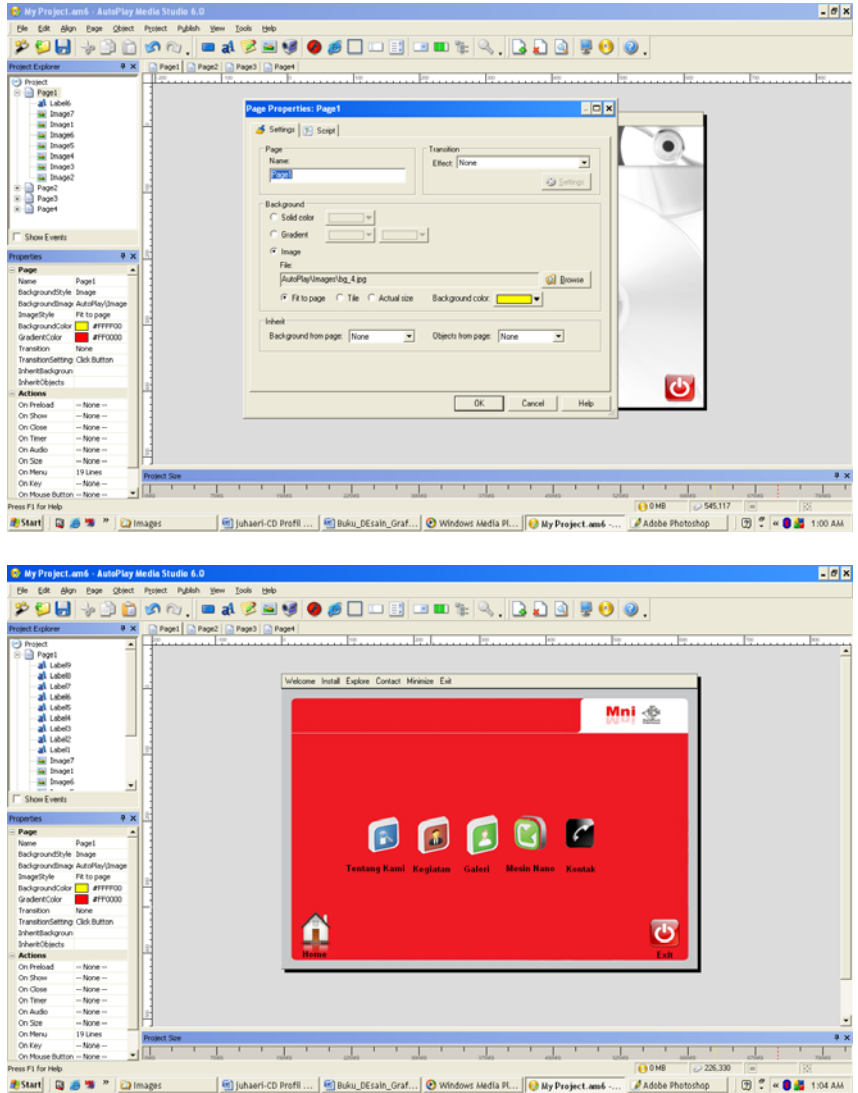

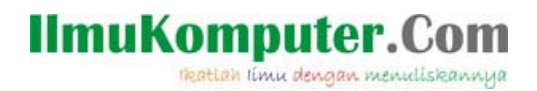

## **Membuat page baru**

8. Setelah membuat button menu, sekarang kita membuat page untuk memberikan halaman/page untuk menu tersebut.

Caranya, pilih page2 yang ada pada pojok kiri atas

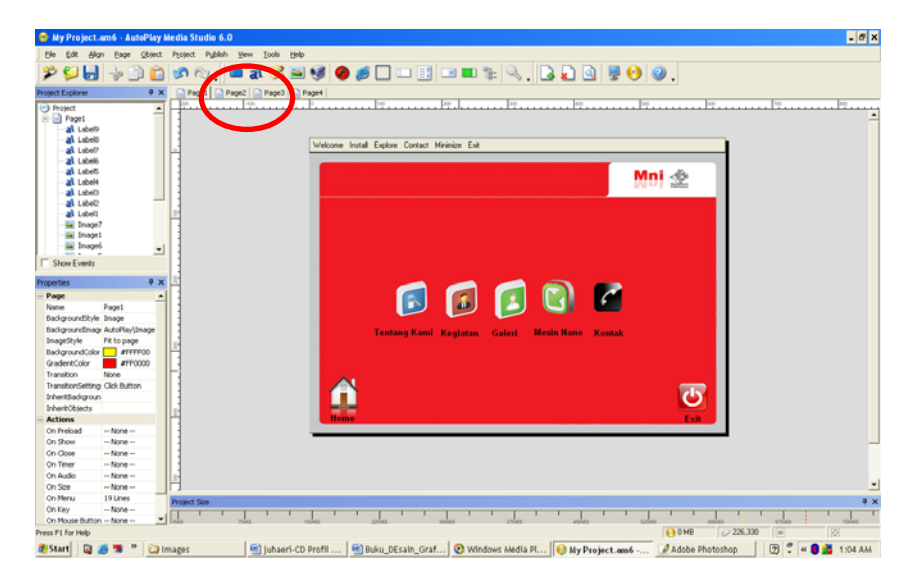

Seteh itu kita mendapatkan halaman yang hamper sama ketika baru memualai Autoply Media Studio, ulangi cara seperti kita membuat button dan mengganti background, isi dengan halaman sesuai dengan halamn yang kita inginkan, misalkan halaman tentangkami, kegiatan, galeri, mesin nano dan kontak. Dan halaman disesuaikan dengan menu yang kita buat,

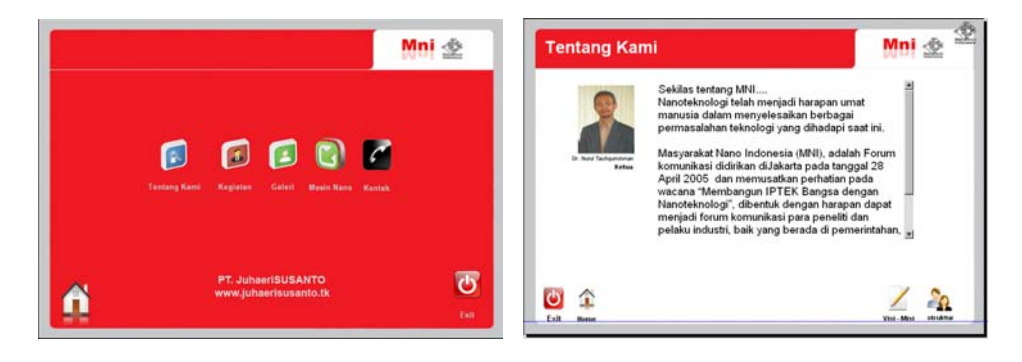

## **IlmuKomputer.Com**

reattan iimu dengan menuliskannya

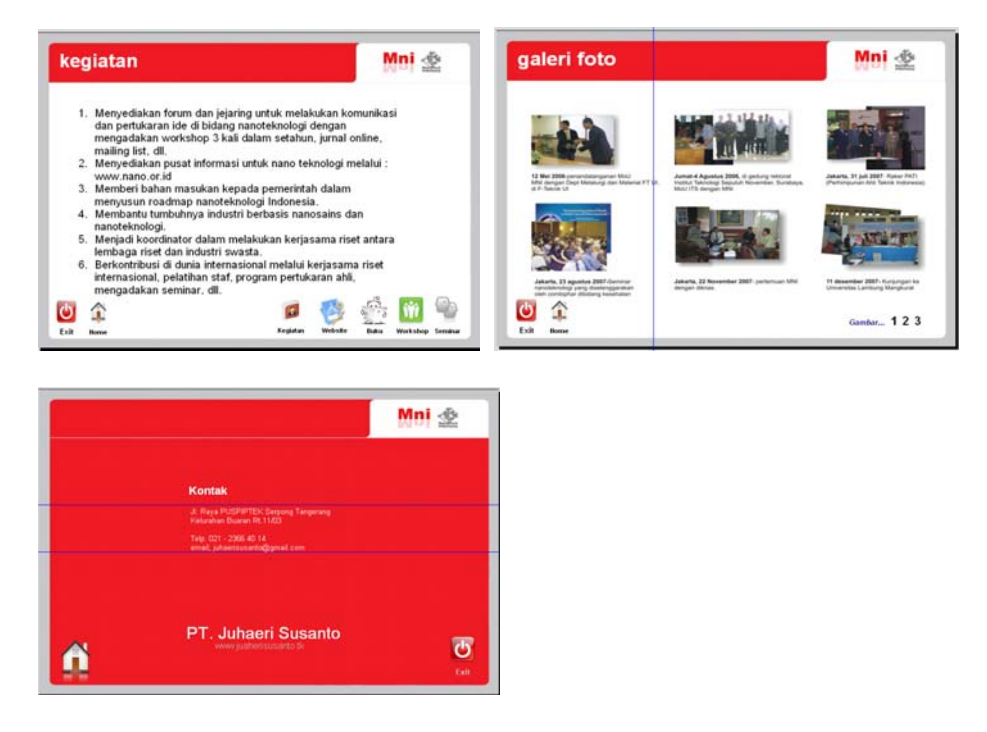

9. Tahapan berikutnya kita berikan perintah pada tombol tersebut dengan mengklik dua kali [button properties] kemudian pilih tab keempat yaitu script. Pada script ketik **Page.Jump("Page2");** untuk memindahkan tombol tersebut jika diklik menuju halaman 2 dan seterusnya. Kali ini kita ketik page2 karena kita akan melinkkannya ke halaman 2. Kemudian klik "OK".

Begitu seterisnya untuk membuat menu-menu yang lainnya hanya saja pada scriptnya dirubah pagenya saja misalkan, **Page.Jump("Page2");** untuk page 2, **Page.Jump("Page3");** untuk page 3, **Page.Jump("Page4");** untuk page 4, dst.

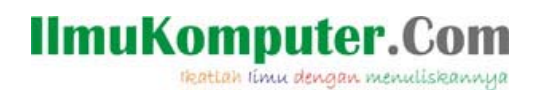

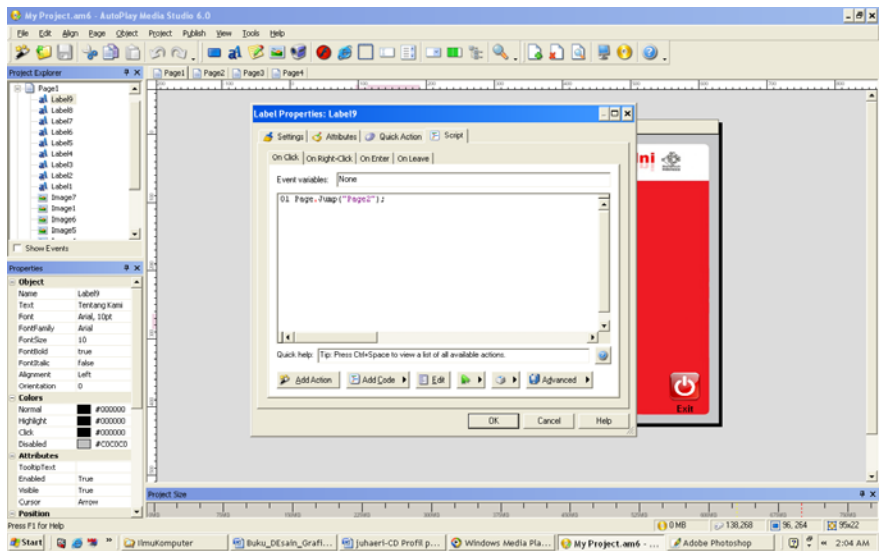

- 10. Jika sudah selesai, maka kita coba hasil yang telah kita buat dengan tekan **F5** untuk mengecek hasilnya.
- 11. Jika telah berhasil membuat CD Profil perusahaan dengan autoplay media studio, maka dapat kita publish atau pun disimpan dengan menggunakan CD.

Salah satu kelebihan Autoply Media Studio ini setelah membuat pekerjaan dapat langsung dibua autoplay secara otomatis (maksudnya ketika kita memasukan CD Profil Perusahaan dapat langsung berjalan secara otomatis). Untuk membuatnya dapat mengklik tombol publish [icon berbentuk CD] kemudian ikuti perintahnya.

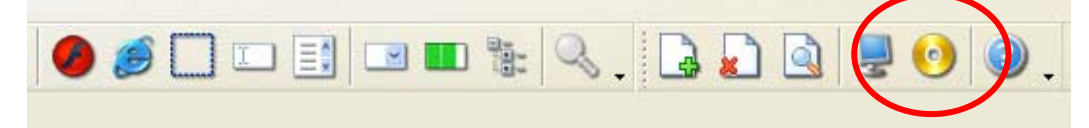

Demikianlah cara pembuatan CD Profil Perusahaan. Untuk menambahkan backsound, intro, memasukan video dan animasi, tunggu tutorial berikutnya, atau anda juga dapat bereksperimen sendiri dalam menggunakan program Autoplay ini.

Banyak yang bisa dilakukan dengan menggunakan software *Autoplay media Studio 6.0* ini, yang mungkin belum kita bisa bayangkan untuk saat ini. Sampai bertemu lagi pada bagian berikutnya. Terima kasih.

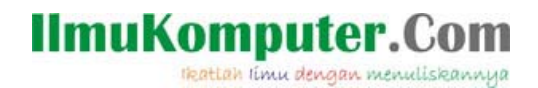

### **Biografi Penulis**

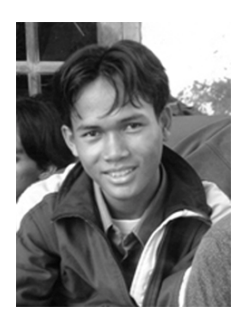

**Juhaeri** adalah alumni *Universitas Islam Negeri Syarif Hidayatullah Jakarta*, jurusan Teknik Informatika tahun 2008. Karya-karyanya yang pernah dibuat adalah CD Interktif Adobe Premiere Pro 1.5, CD Company Profile *Indonesian of Nano Society* (Masyarakat Nano Indonesia), CD Company Profile NanotechINDONESIA, CD Interaktif acara seminar dan workshop yang diadakan oleh perusahaan, dll. Hobinya adalah Desain grafis dan video editing. Penulis aktif, dalam pembuatan tutorial dan CD company profil perusahaan. Selain itu penulis juga memiliki usaha jasa pembuatan website *Smartsystem-ku.* Misinya adalah TURUT MENCERDASKAN BANGSA INDONESIA melalui teknologi multimedia yang menarik, berkualitas dan

terjangkau. Optimalkan segala apa yang kita punya.

Kontak Email : juhaerisusanto@gmail.com FB : http://facebook.com/juhaeri